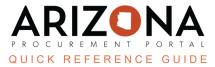

## **Creating Approval Rules**

This document is a quick reference guide for Agency Administrators to create new approval rules in the Arizona Procurement Portal (APP). If you have any questions, please contact the APP Help Desk at <u>app@azdoa.gov</u>. Additional resources are also available on the SPO website: <u>https://spo.az.gov/</u>.

## **Creating Approval Rules**

- 1. Log into APP as an Agency Administrator.
- 2. Navigate to Manage Approval Rules from the Procurement tab.

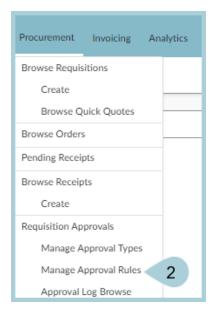

3. Click Create New Rule to create a new approval rule.

|                   | 3               |                      |                          |
|-------------------|-----------------|----------------------|--------------------------|
| Rules Mass Upload | Create New Rule | Manage Approval Type | s Refresh Approval Rules |
|                   |                 |                      |                          |

- 4. Complete the appropriate approval rule information, including all mandatory fields identified by a red asterisk.
- 5. Approval Type ID Identifies the type of approval rule used within the agency, i.e., Procurement, Finance, Division, Authority Level, etc.

Reference your agency's current approval types for a better understanding by navigating to Manage Approval Types under the Procurement tab.

- 6. Location Scope Determines the approval rule's trigger level, i.e., Agency, Division, Department, Site.
- 7. Requisition Type This field determines the requisition type the approval rule will be used for i.e., On-Contract, Off-Contract, After the Fact, Punchout.
- 8. Lower Threshold Used to determine the lowest dollar value amount the rule triggers, i.e. Only Trigger at requisitions amounts over \$100,000 or set to \$0 to see all amounts, etc.
- 9. Upper Threshold Used to determine the Highest dollar value amount the rule triggers, i.e. Only Trigger at requisitions at a maximum of \$100,000 or set to \$99,999,999.99 to see all amounts, etc.

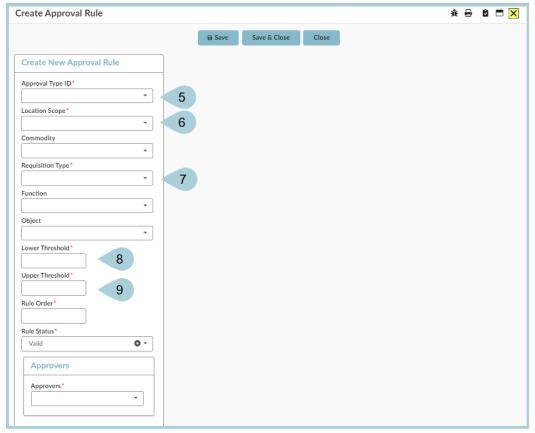

## The following fields are optional.

- 10. Function Used by agency budget information, leave blank if not using budget based approval rules.
- 11. Object Used by agency budget information, leave blank if not using budget based approval rules.
- 12. Rule Order Used to determine the order that each rule will be triggered in accordance with the Approval Type ID values. EX: Trigger rule one at type order 10 for procurement, trigger rule two at type order 20 for Senior Procurement, etc.
- 13. Rule Status Used to toggle Approval Rules On/Off (use cautiously, as this will typically not automatically update for requisitions that already have a workflow established).
- 14. Approvers This field is used to determine which Approver/Approvers will be notified to approve. Note: The user must have the "Approver" role within APP to appear under this listing.

| Create Approval Rule     |        |              |       |  | * 🖶 | ê 🗖 🗙 |
|--------------------------|--------|--------------|-------|--|-----|-------|
| I                        | B Save | Save & Close | Close |  |     |       |
| Create New Approval Rule |        |              |       |  |     |       |
| Approval Type ID*        |        |              |       |  |     |       |
| Location Scope*          |        |              |       |  |     |       |
| Commodity                |        |              |       |  |     |       |
| *                        |        |              |       |  |     |       |
| Requisition Type*        |        |              |       |  |     |       |
| Function                 |        |              |       |  |     |       |
| Object 10                |        |              |       |  |     |       |
| Lower Threshold*         |        |              |       |  |     |       |
|                          |        |              |       |  |     |       |
| Upper Threshold*         |        |              |       |  |     |       |
| Rule Order*              |        |              |       |  |     |       |
| Rule Status*             |        |              |       |  |     |       |
| Valid • 13               |        |              |       |  |     |       |
| Approvers                |        |              |       |  |     |       |
| Approvers*               |        |              |       |  |     |       |
|                          |        |              |       |  |     |       |

## Resources

Click the link below for more information on **Agency Admin** processes in APP:

https://spointra.az.gov/arizona-procurement-portal/app-support/quick-reference-guides-176-upgrade/app-agency-a dmin-qrgs-176